## Просмотр номенклатуры на мобильном устройстве в «Курьере 15»

Последние изменения: 2024-03-26

Для просмотра номенклатуры курьеру необходимо зайти в пункт меню «Просмотр товара» и найти там нужную товарную позицию (можно воспользоваться поиском). Для просмотра полного описания товара необходимо выбрать его позицию в списке.

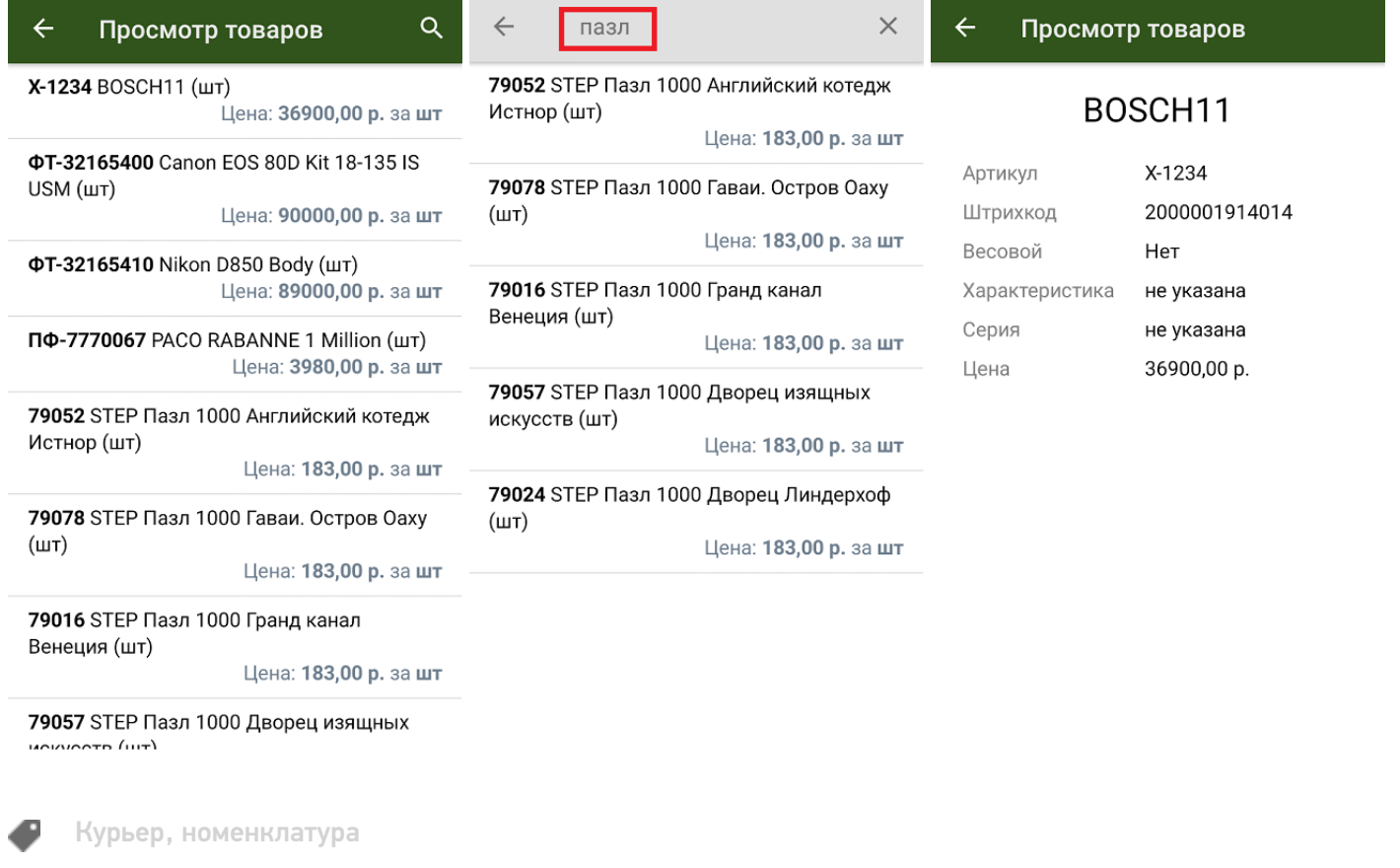

## Не нашли что искали?

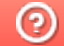

Задать вопрос в техническую поддержку